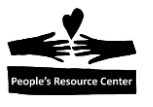

# **Module Three: File System Continued**

In Module Three we will continue our exploration of the Windows 10 file system by first reviewing the File Explorer and file system organization. We will then expand our understanding of the File Explorer to use the **Navigation Pane** to locate a folder. We will open files within the file system, change them, and save the revisions and we will create files and shortcuts. We will also use the File Explorer to rename and delete files.

### **Topics**

- Using the File Explorer.
- Understanding how to use the default folders.
- Use the File Explorer **Navigation Pane**.
- Navigate through the file system.
- Understand Save and Save As

### **Exercises**

- Exercise 3A: Using the **Navigation Pane**.
- Exercise 3B: Create a File using an Application
- Exercise 3C: Demonstrate Save and Save As

### **Objectives**

At the end of this module you will be able to:

- Locate the default folders in the file system.
- Know what is contained in the Default folders.
- Navigate through the file system.
- Create and save a file using an application.
- Use Save and Save As to store files.

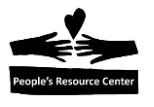

### **1. Continue to work with the File Explorer**

The File Explorer has a full set of tools to view, search, and manage files. These tools are contained in the File Explorer Ribbon. The View tab allows you to view the folders and files shown in the **Contents Pane** in several different ways. The contents of the Ribbon change based on which tab (Home, Share, or View) is selected.

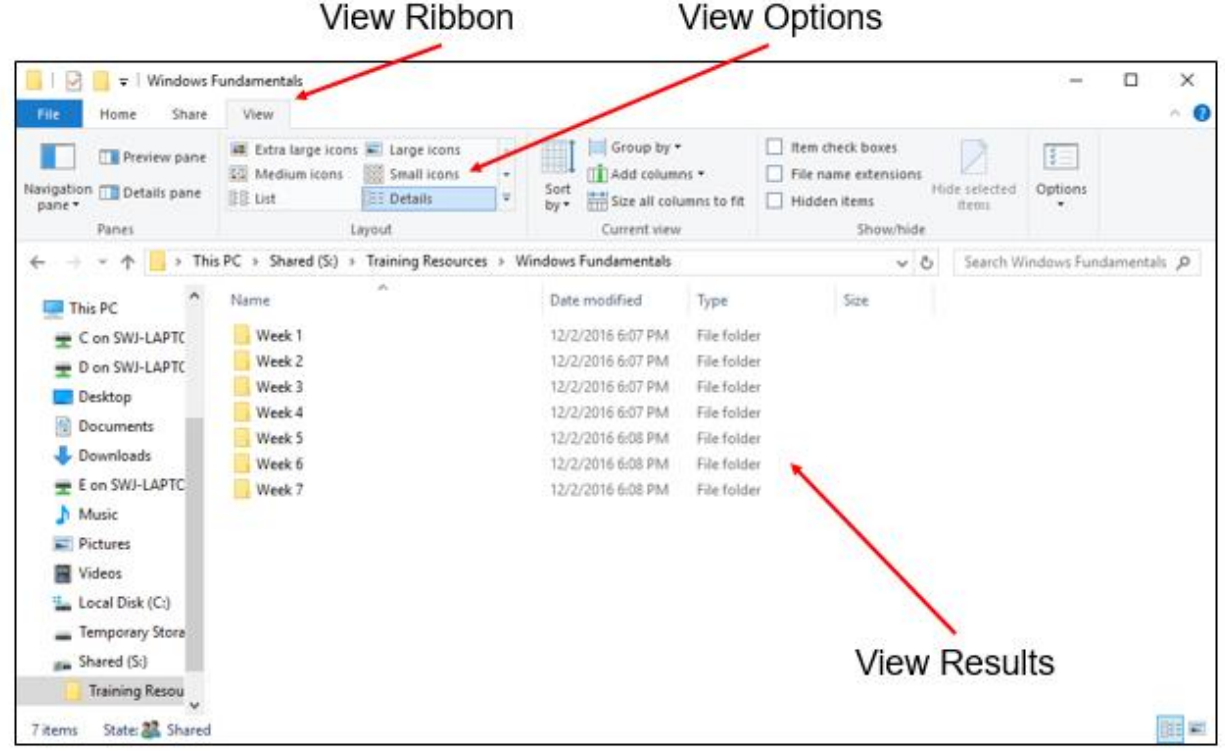

*Figure 3.1- File Explorer View Options*

**Instructor Note:** Medium, Large, and Extra Large Icons can be best demonstrated using pictures in the "*Shared (S :) > Training Resources > Windows Fundamentals > Week 3*" folder.

### **2. Default folders in the file system**

In Week 2, we looked at a diagram of the file system and noted that Windows creates several folders to help organize your new files and folders. We refer to these as the

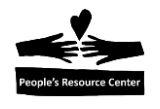

Default Folders because they are created for all users by default. The Desktop is included in this list because it is occasionally used to view files that are on the Desktop.

#### **Glossary of Terms**

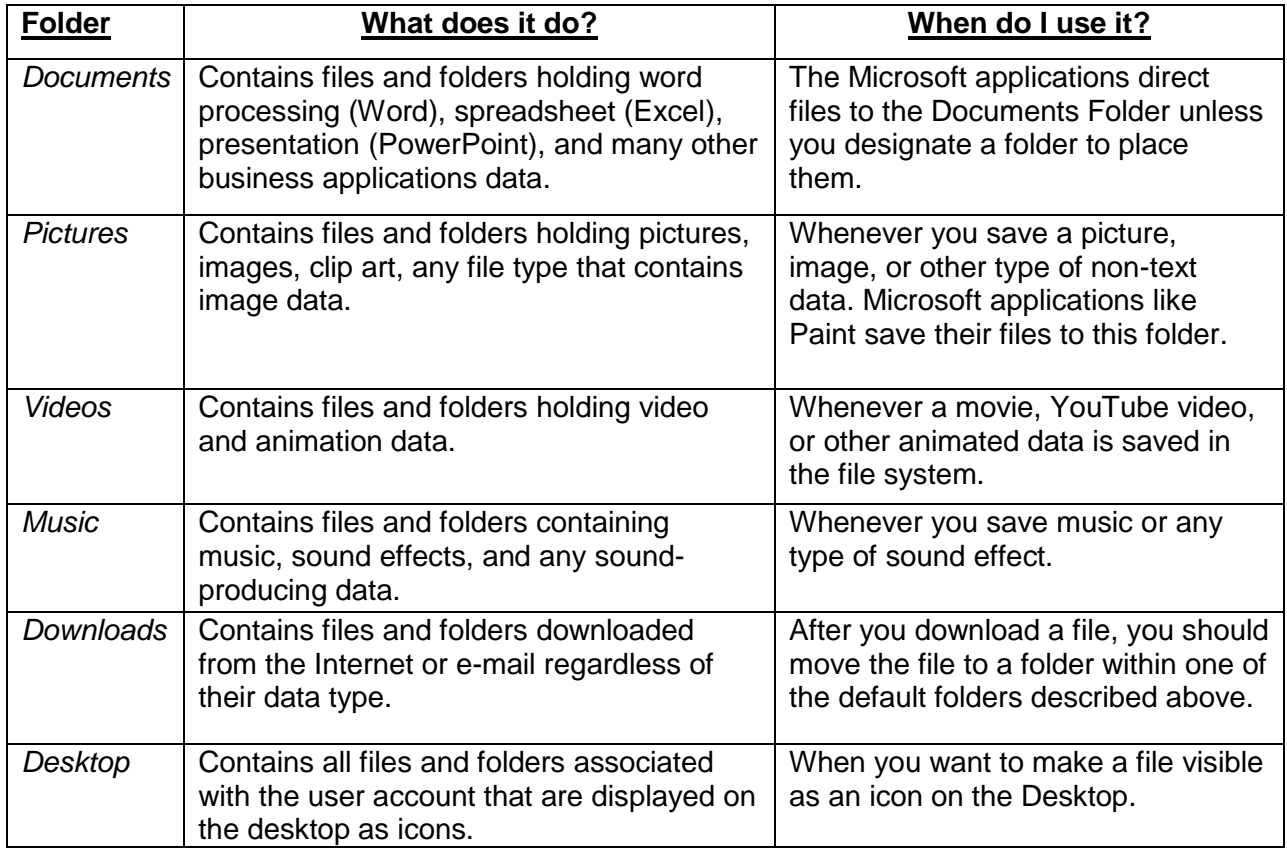

**Remember,** your default folders on a new computer will not contain any files or folders. Files and folders will be added to the default folders as you use the computer.

### **3. Explain Navigation Pane of File Explorer**

The **Navigation Pane** provides a view of the folders on your PC. You can use it to quickly navigate to any folder on the computer, much like an index in a book to quickly find references to a topic in that book. The **Navigation Pane** is separated into Sections*: Quick Access*, *This PC*, and *Network*. The Default folders are only shown in the *"This PC"* section of the Pane.

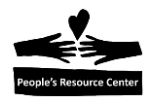

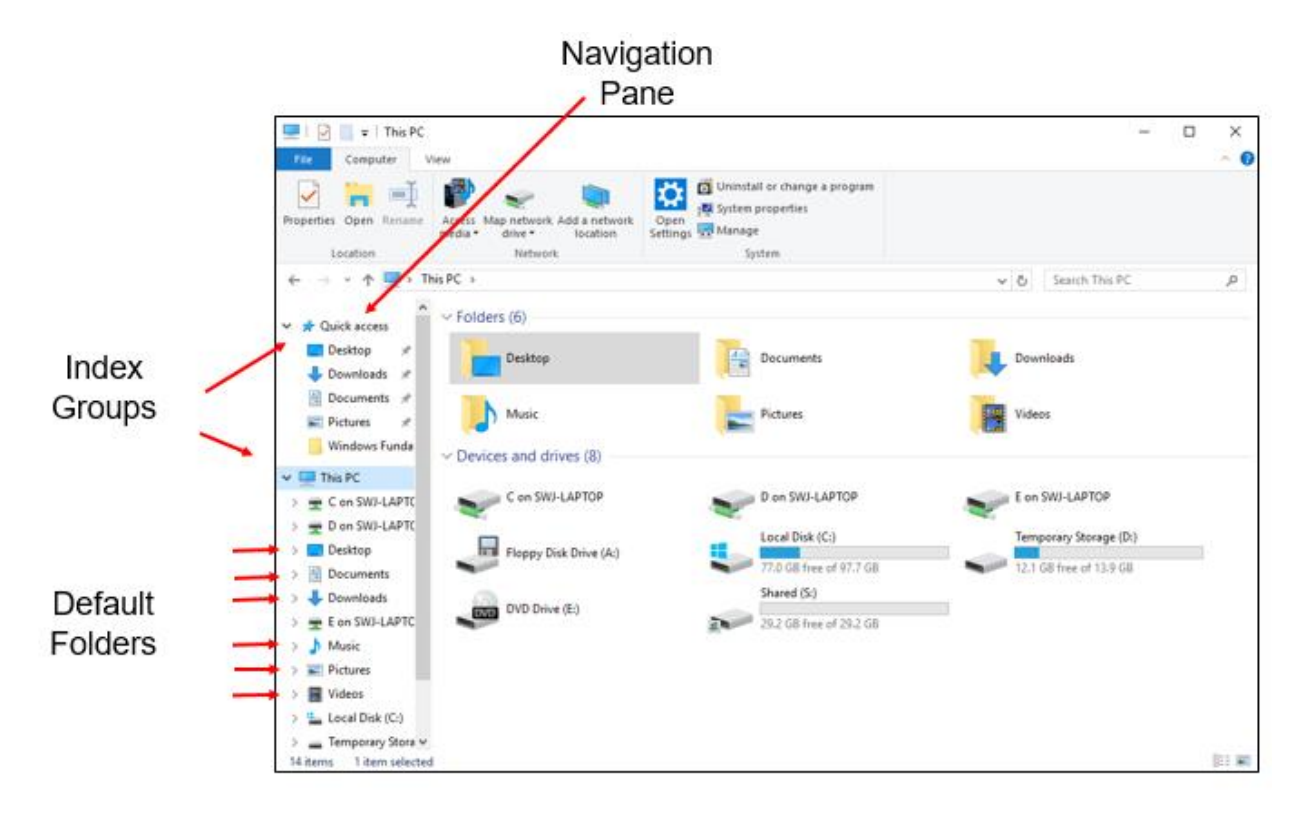

*Figure 3.2 - File Explorer Navigation Pane*

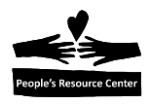

# **Exercise 3A: Using the Navigation Pane.**

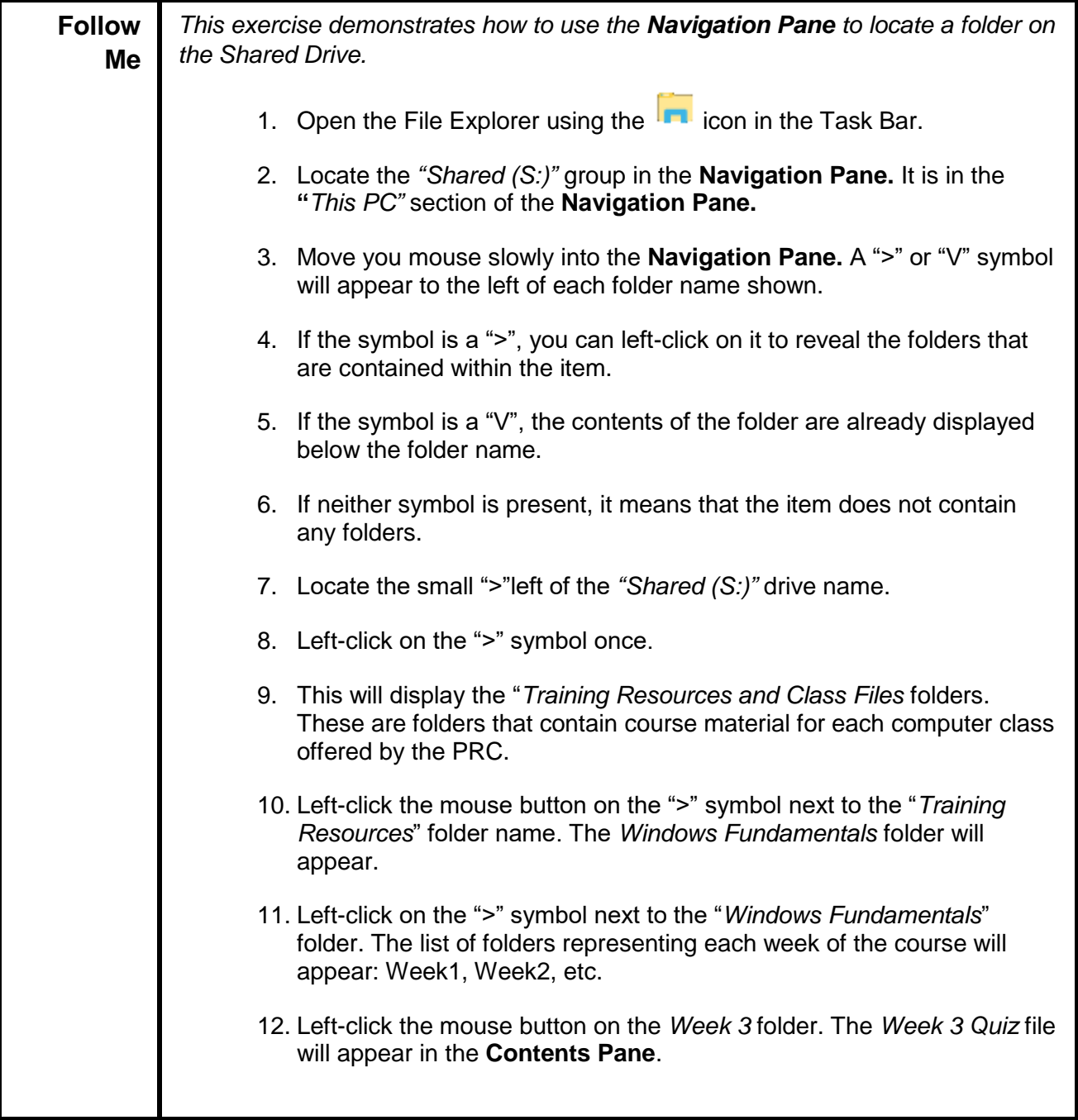

# **4. Create and save a file from an application**

Files are usually created by applications and saved into files in the file system. The PRC recommends that you create separate folders for each file subject within the *Documents* Default folder.

The following exercise is separated into two parts. Part 1 demonstrates how to create data in an application using Notepad. Part 2 demonstrates how to save the Notepad data into a file folder.

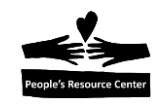

# **Exercise 3B (Part 1): Create data using an Application**

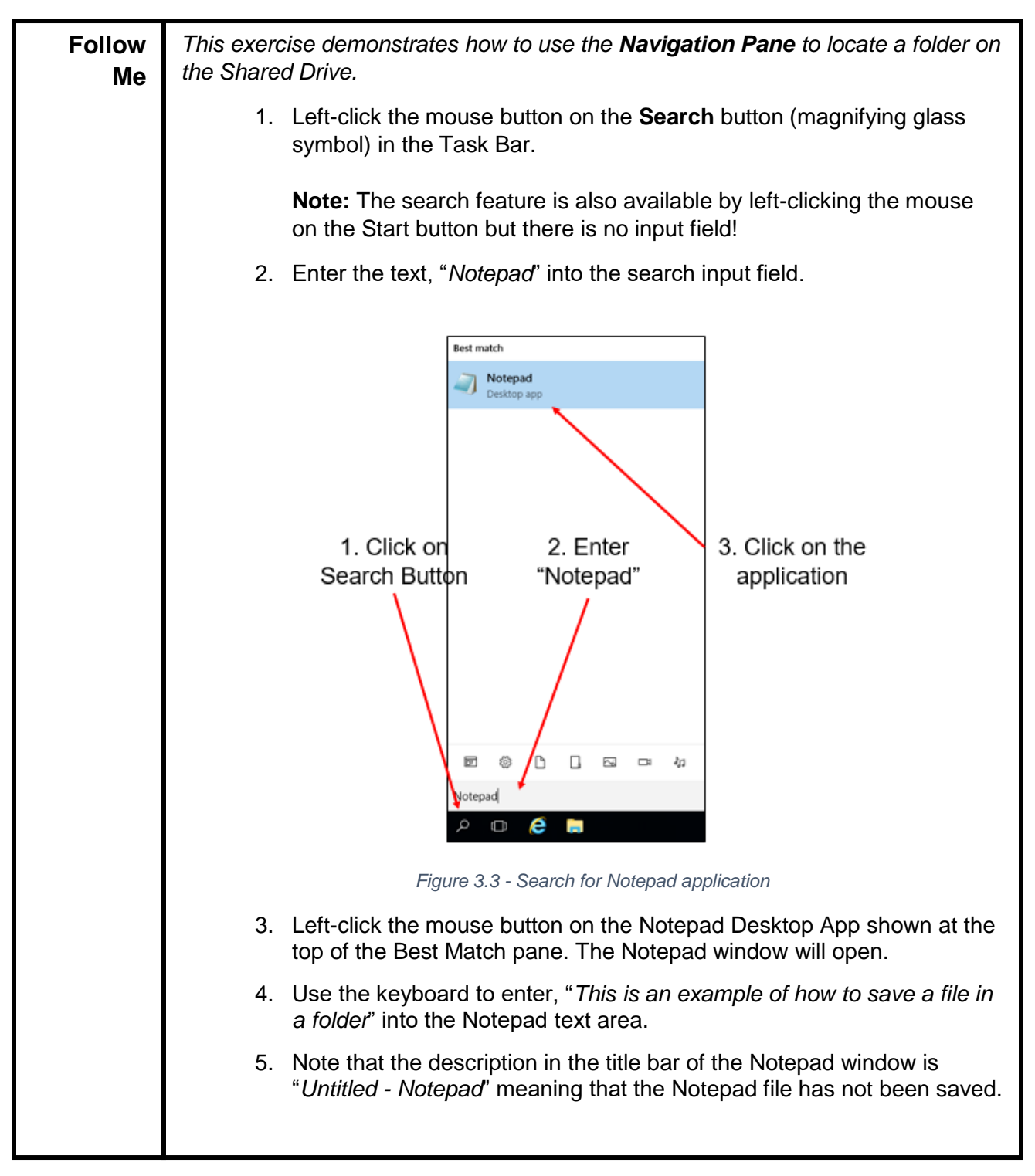

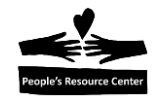

At the completion of Exercise 3B (Part 1), the Notepad application should be open on the desktop and contain the text as shown below.

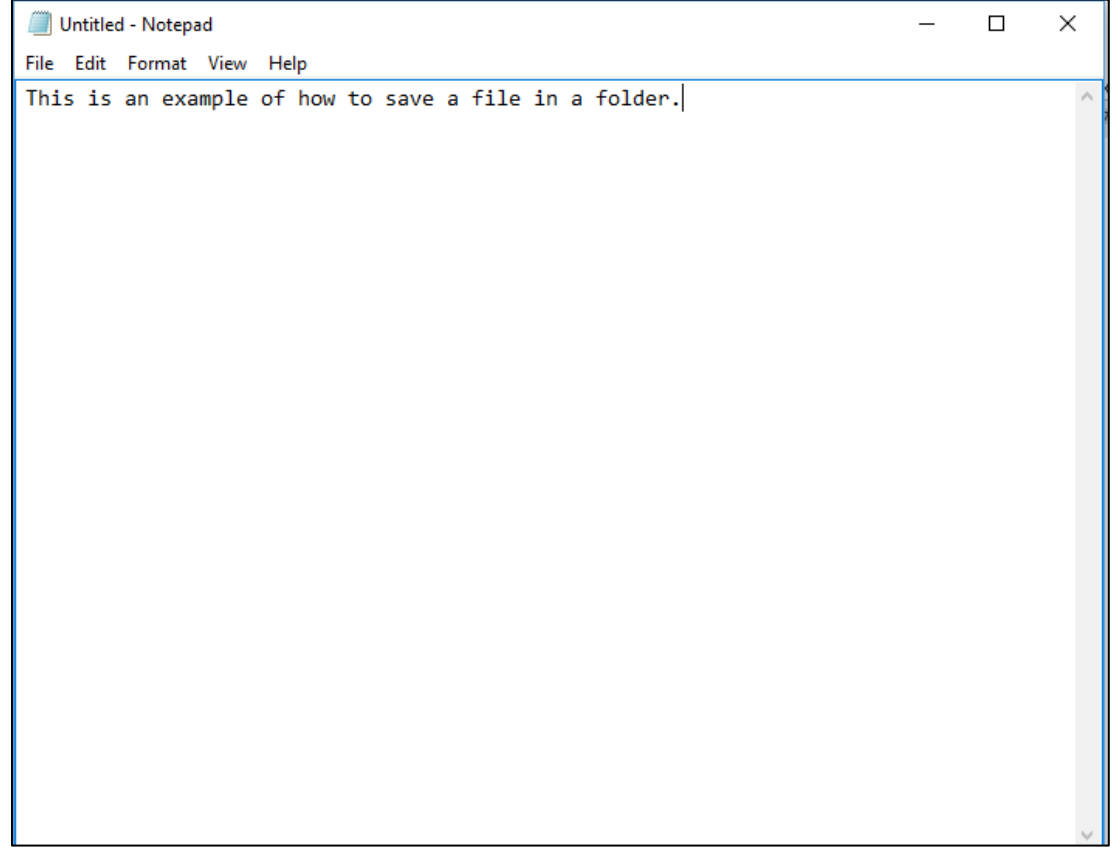

*Figure 3-x Notepad with data*

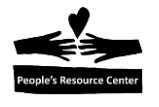

# **Exercise 3B (Part 2): Save application data into a file folder**

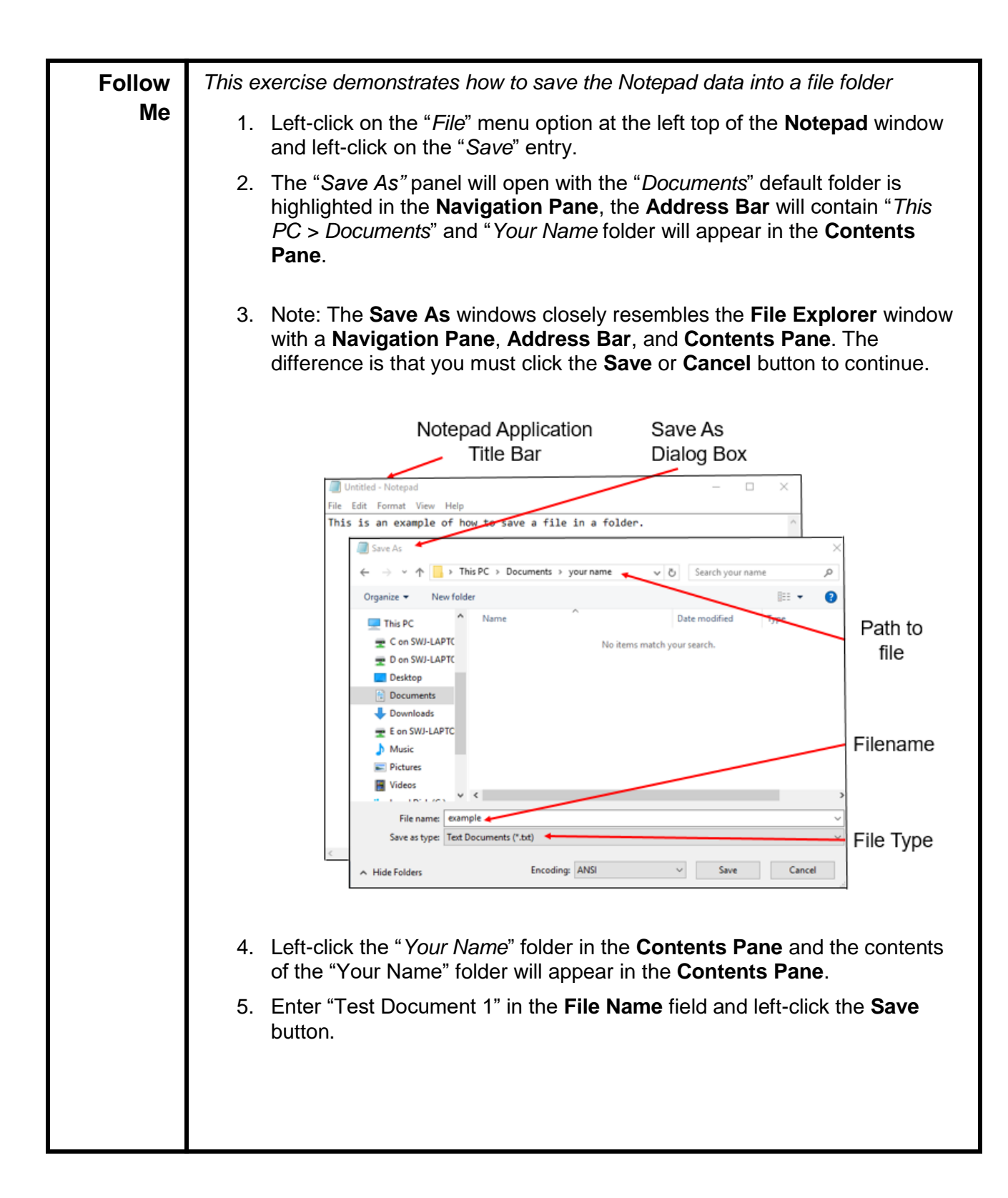

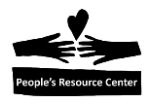

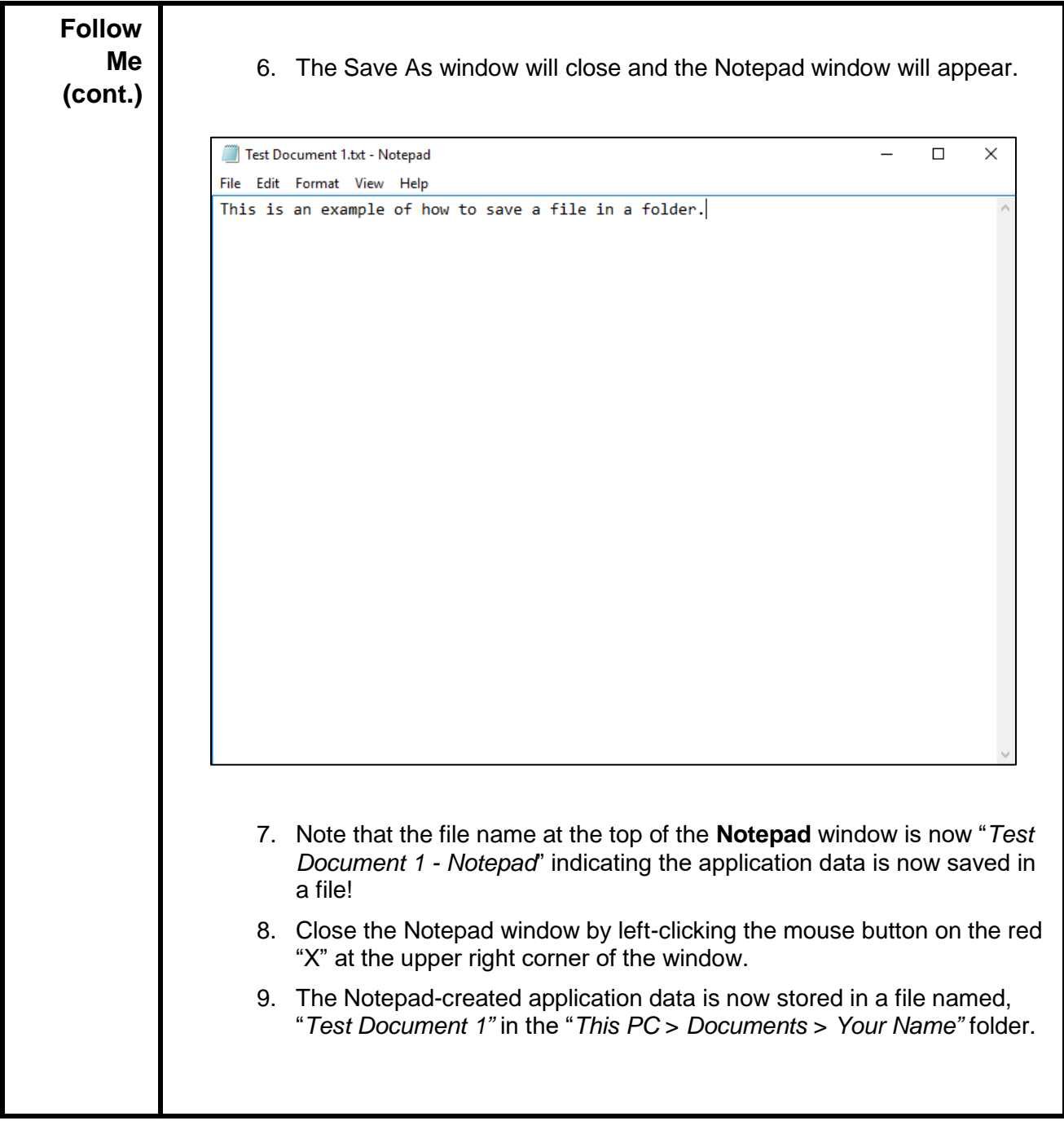

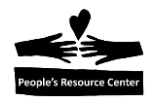

### **5. Difference between Save and Save as**

**Rule:** You cannot have two files or two folders inside a folder with the same name.

The file system provides two options to save a file: **Save** and **Save As**.

Use the table below to decide which of the save options to use.

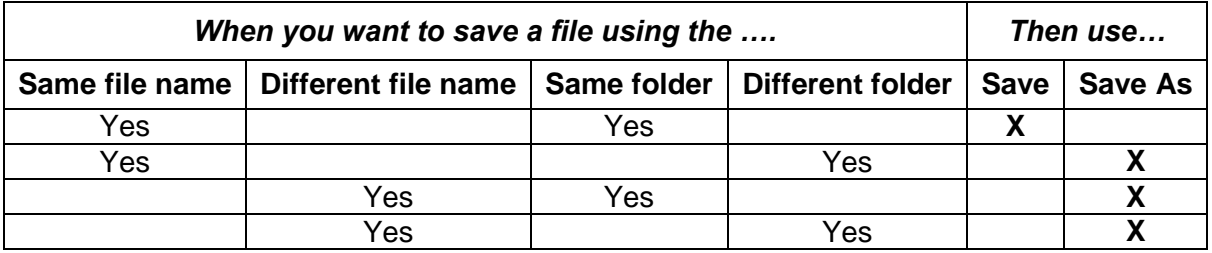

**Note:** The first time a file is saved, Save As is used because there is no filename!

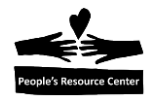

### **Exercise 3C: Demonstrate Save and Save As**

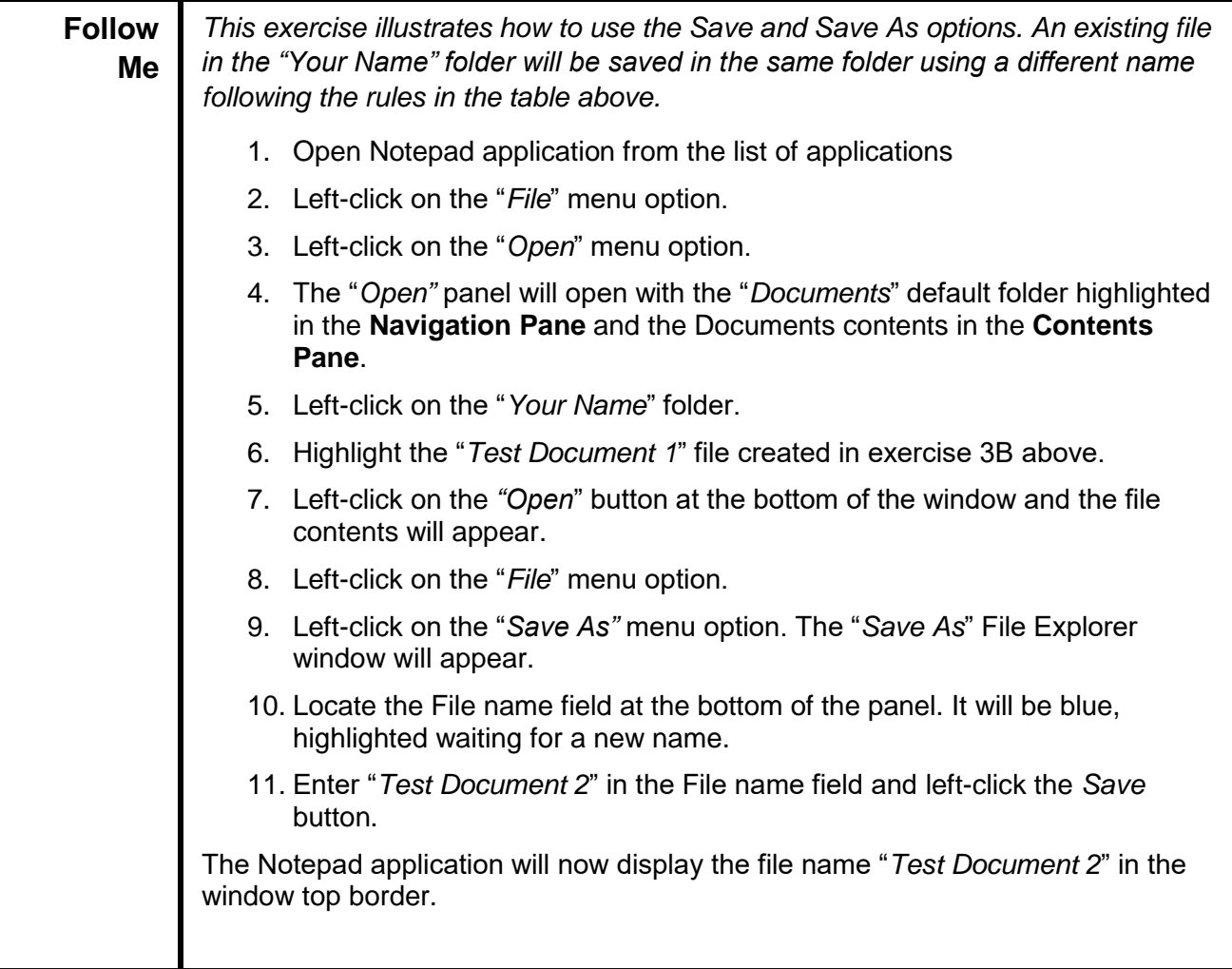

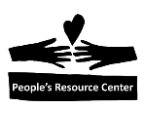

### **6. Weekly Quiz**

Each Module will have a document containing a quiz covering the material presented in the lesson. The quiz document can be found in the current week's folder within the "*Training resources > Windows Fundamental > Week 3*" Folder on the *Shared drive (S:)*

Use the File Explorer to locate the current Week's quiz.

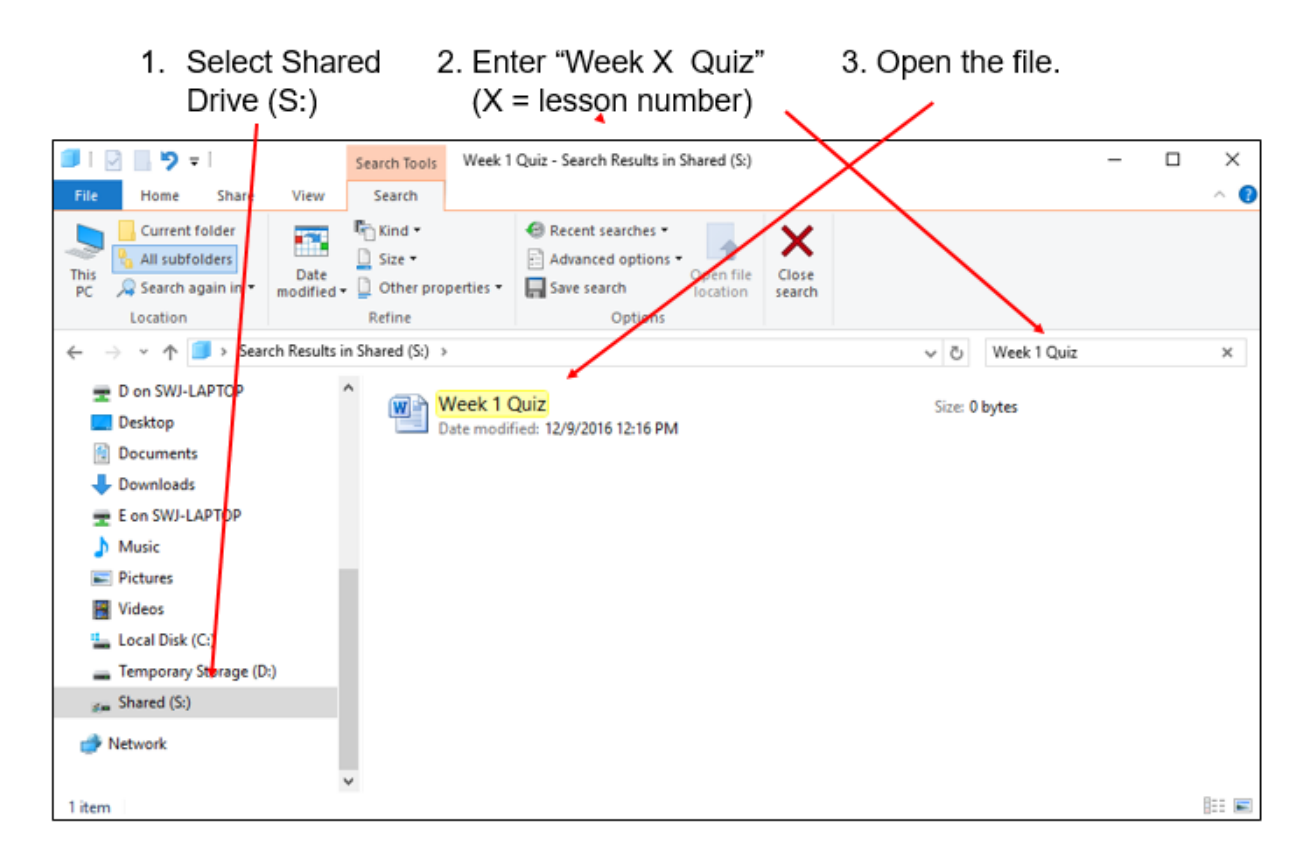

*Figure 3.5 - Search for Weekly quiz*

Have the students answer the quiz questions and save (Save As) a copy in "*This PC > Documents > Your Name*" folder.